## DESMOS PLAYBOOK How to Use Data to Drive Synchronous Instruction

Overview: The goal of this playbook is to highlight how to use data functionalities within the platform to drive synchronous instruction. For each functionality, this playbook will highlight how to access it, recommended usage and link to additional available resources (i.e. demonstration video, example of this tool being used in live instruction, etc.).

Please note that this resource is meant to serve as a playbook demonstrating the available tools and features within the platform and how they can generally apply to synchronous instruction. Schools should incorporate these functionalities and best practices as they best see fit within their instructional models and schedules.

## Table of Contents

- **●** [Teacher](#page-1-0) Pacing
- The [Dashboard](#page-3-0)
- **[Pause](#page-5-0) Class**
- **[Snapshots](#page-6-0)**

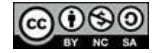

<span id="page-1-0"></span>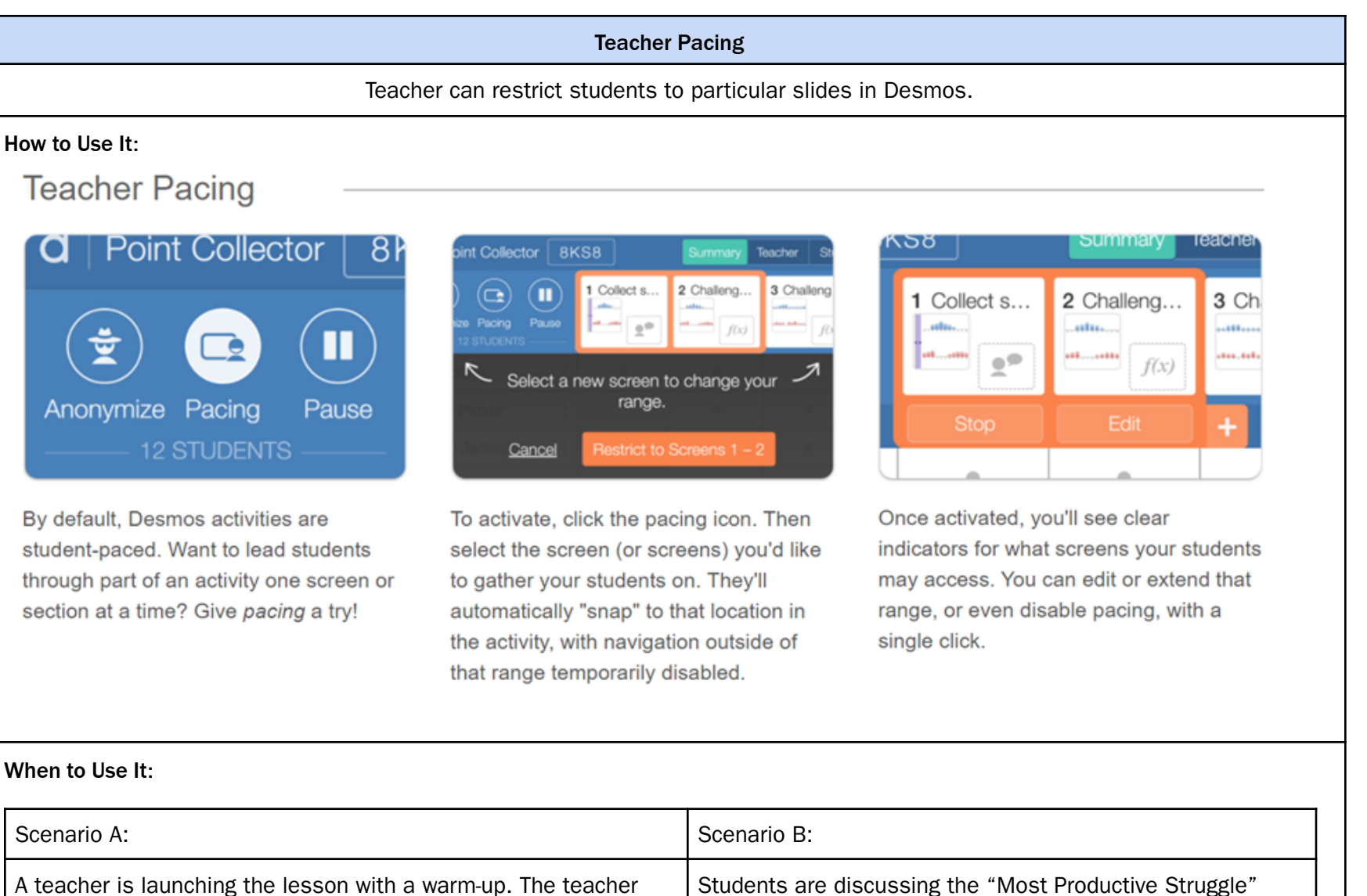

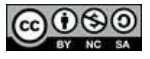

г

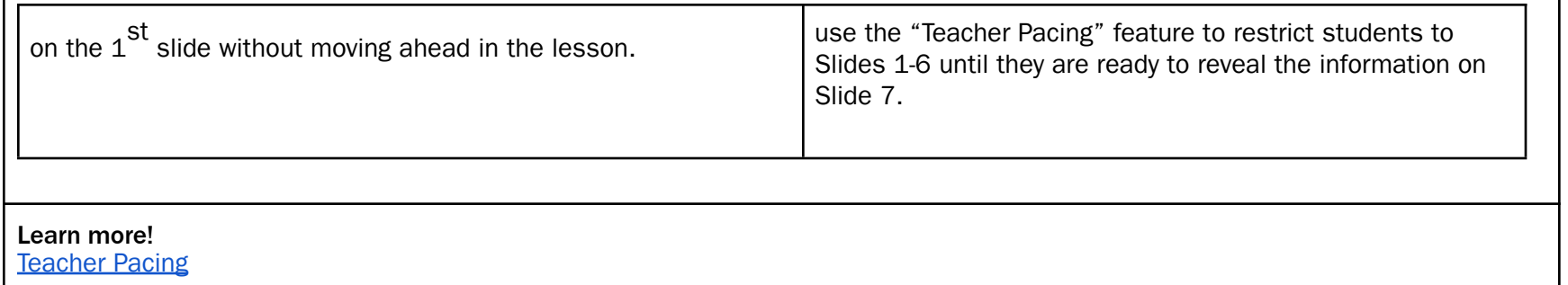

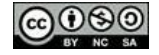

┑

### The Dashboard

Teacher can monitor student progress & accuracy

#### <span id="page-3-0"></span>What it Does:

The Desmos dashboard enables teachers to monitor student thinking & progress. It provides student-level, question-level, and class-level data thereby allowing teachers to support individual students and identify class-wide trends.

## What to Use It For:

Teachers should be regularly using the Desmos dashboard during synchronous instruction to:

- Monitor student progress. Provide reminders or redirects as needed.
- Identify error trends. Address any common misunderstandings whole-group.
- Provide individualized feedback. "Serena, please add a justification to your response."

#### How to Use It:

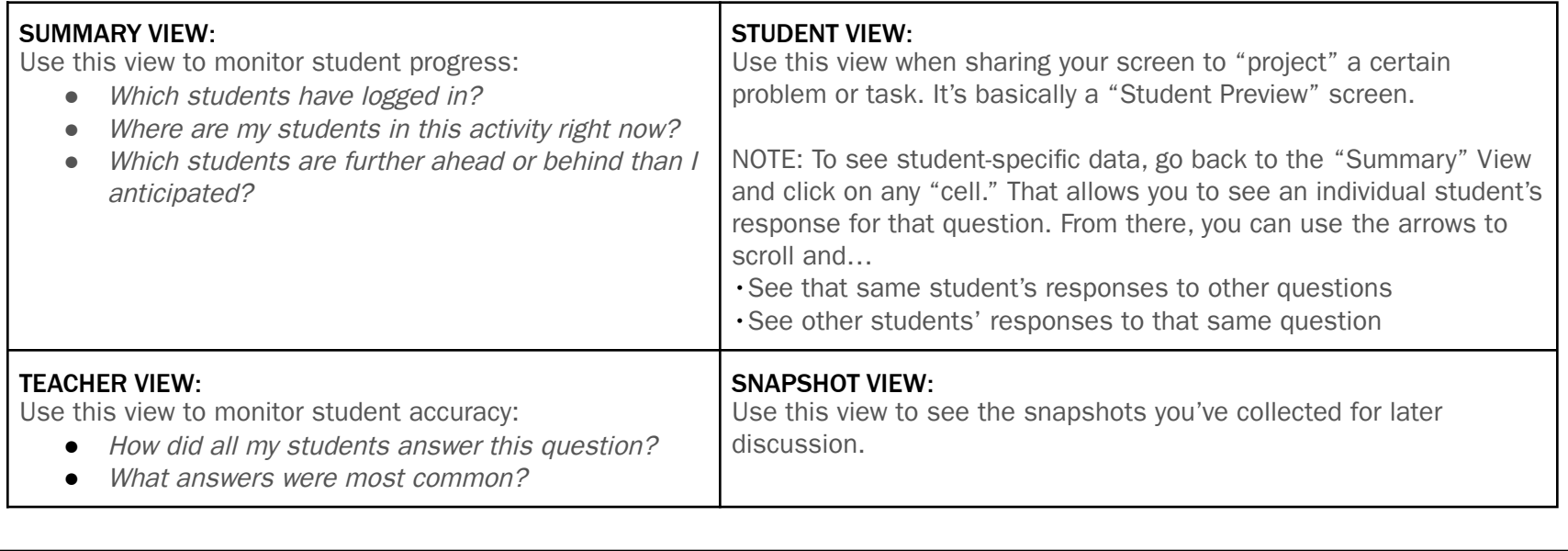

## Interpreting the Dashboard Symbols:

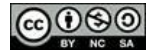

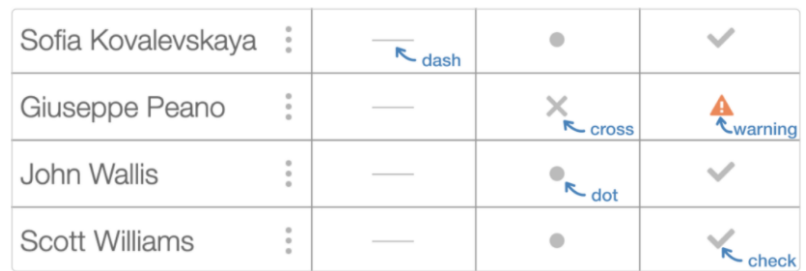

Here is what these symbols mean:

- Dash: It isn't possible for students to do any work on this screen. Save your time and attention for other screens.
- Check: Everything on this screen is correct.
- Cross: Something on this screen is incorrect.
- Warning: Something on this screen isn't merely incorrect but indicates the student may have misunderstood the question itself -intervene ASAP!
- Dot: This screen needs human interpretation.

#### When to Use It:

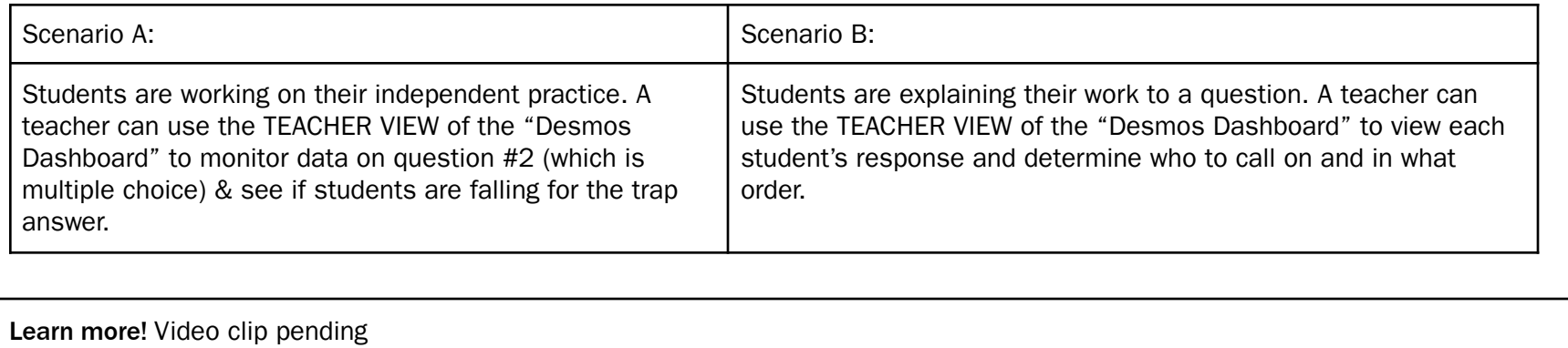

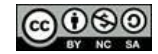

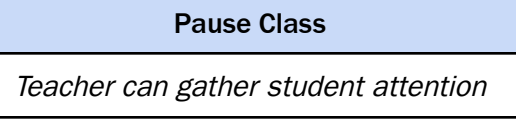

## <span id="page-5-0"></span>How to Use It:

Pause Class

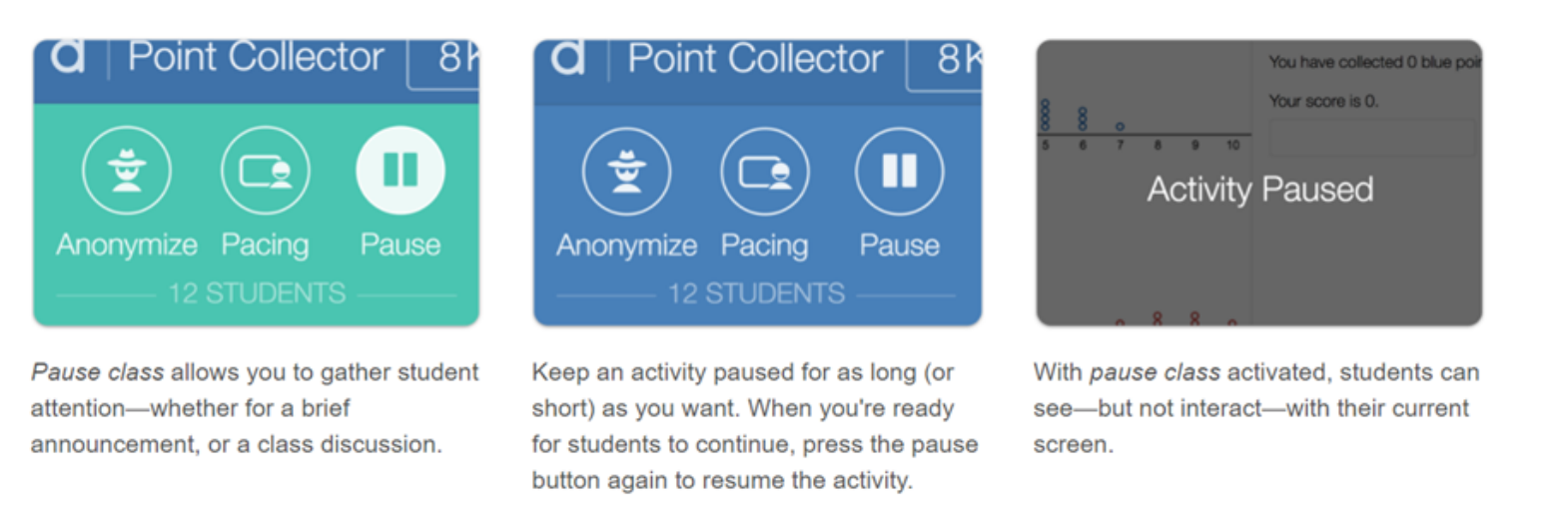

### When to Use It:

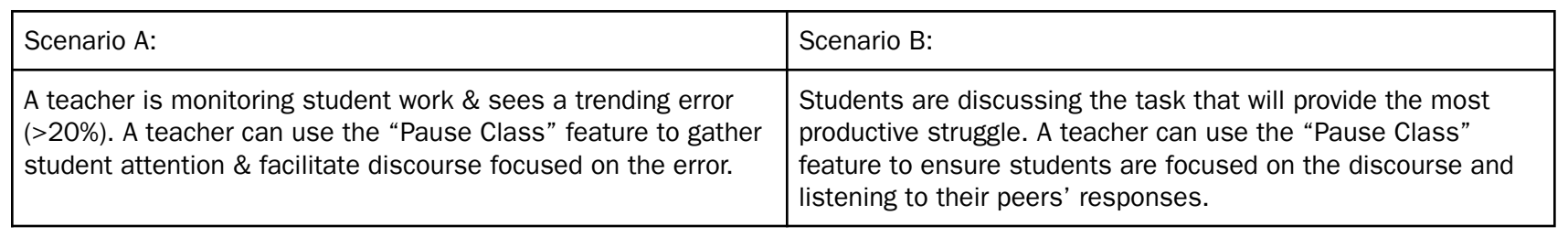

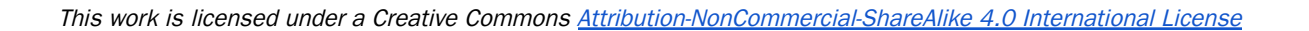

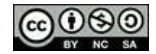

# Learn more!

**[Pause](https://support.desmos.com/hc/en-us/articles/115000222683-Pausing-an-Activity#:~:text=Start%20by%20opening%20up%20the,corner%20of%20the%20teacher%20dashboard.) Class** 

<span id="page-6-0"></span>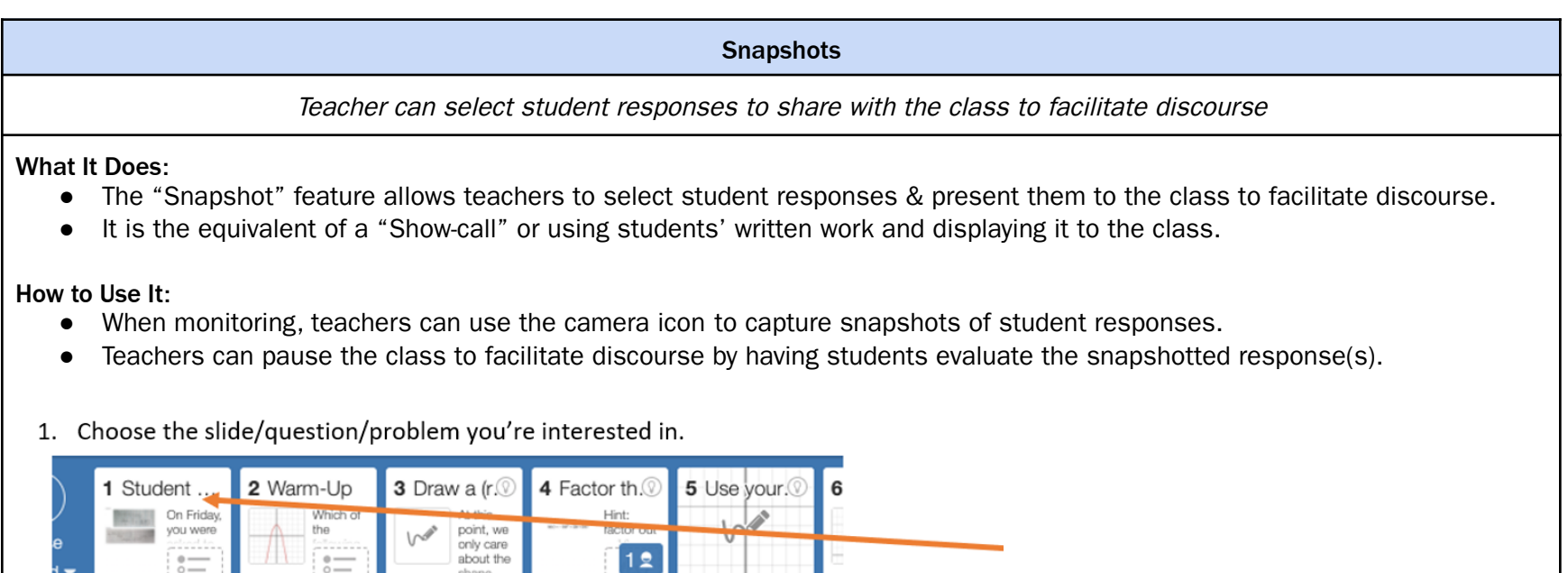

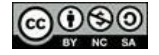

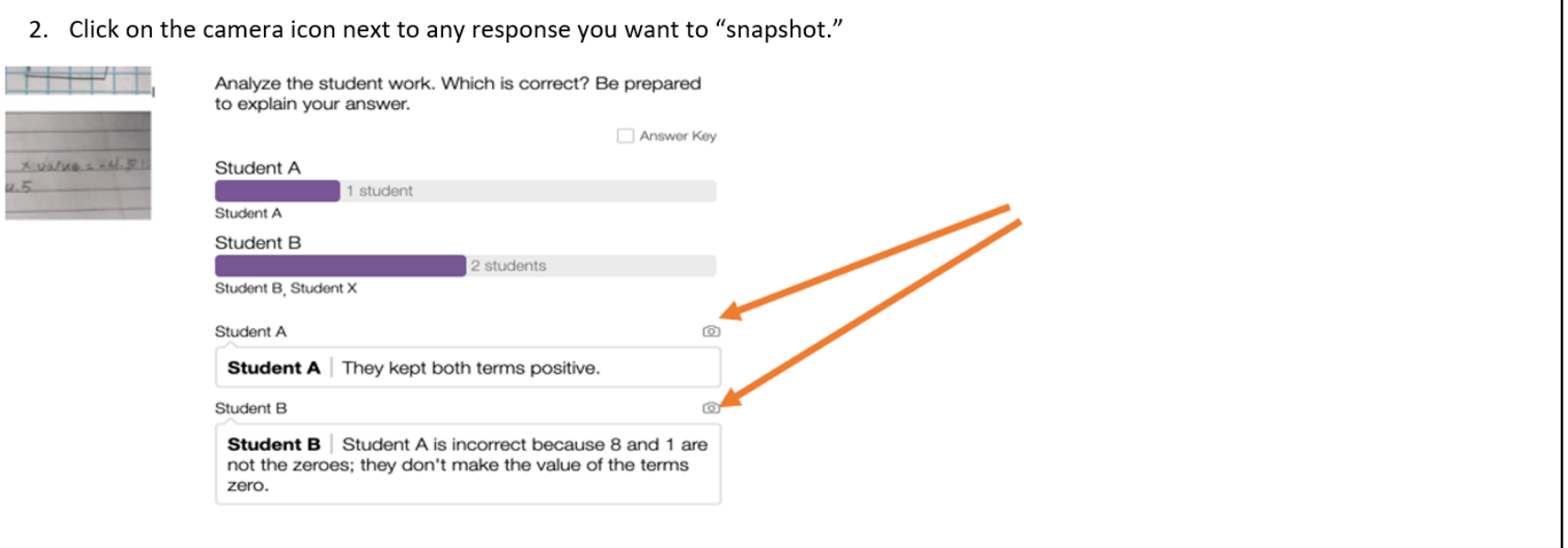

3. Once you've taken pictures of the work you want to highlight (this can be for multiple problems at once, if you like), click on "Snapshots" at the top.

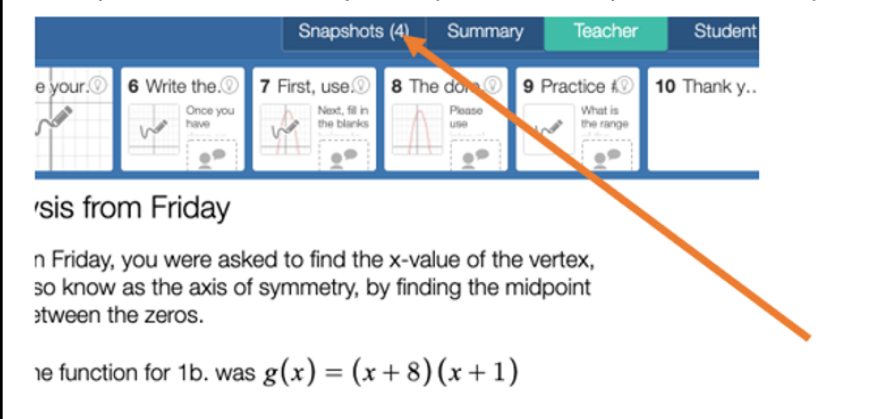

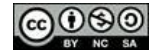

Uncommon | Change History.

4. Drag the snapshots you've taken from the left into a "Collection".

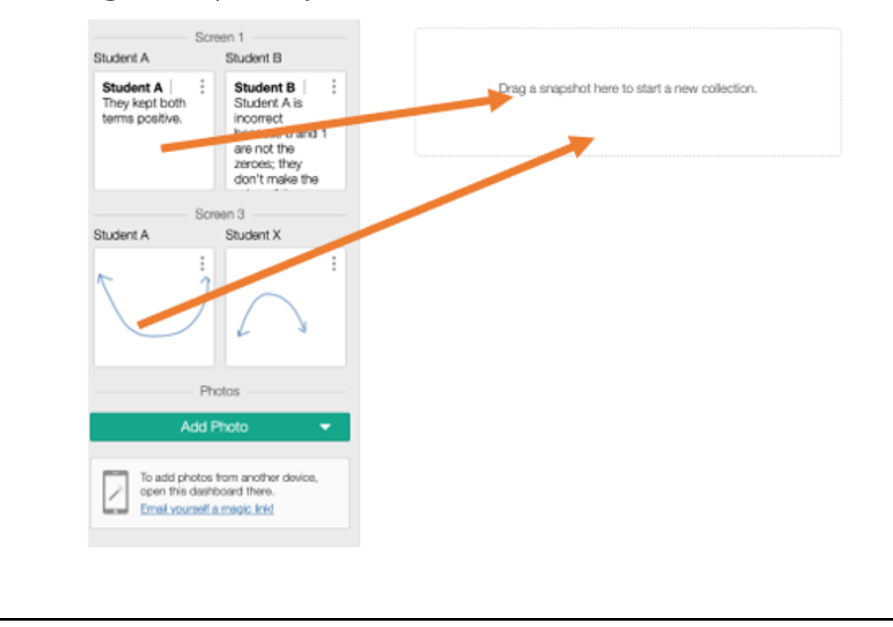

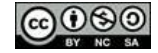

5. You will now have a "Collection." You can add a question to display with this work, or simply "Present" to display this student work. Screen 1 Ask a question (optional) **O** Present Student B 1 Student A X 3 Student A Student B Student A is Student A incorrect They kept both because 8 and 1 terms positive. are not the zeroes; they don't make the Screen 3 **Student X** Drag a snapshot here to start a new collection. Photos Add Photo When to Use It: Scenario A: Scenario B: A teacher is monitoring student work & sees a trending error Students are discussing the task that will lead to the most (>20%). Use the snapshot feature to select a correct response productive struggle. To drive towards the "Ideal Student & the common error, present them side-by-side and facilitate Response," use the snapshot feature. The teacher should discourse by asking students: "Who do you agree with and select an "Almost There" response, present it to students & why?" use universal or deepen/stretch it prompts to refine the response. Learn more! **[Snapshots](https://learn.desmos.com/snapshots)** 

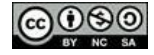

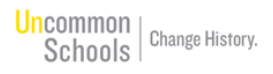

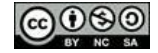